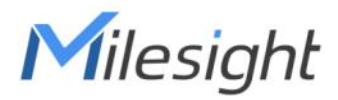

# Milesight AIoT Sensing Platform

User Guide

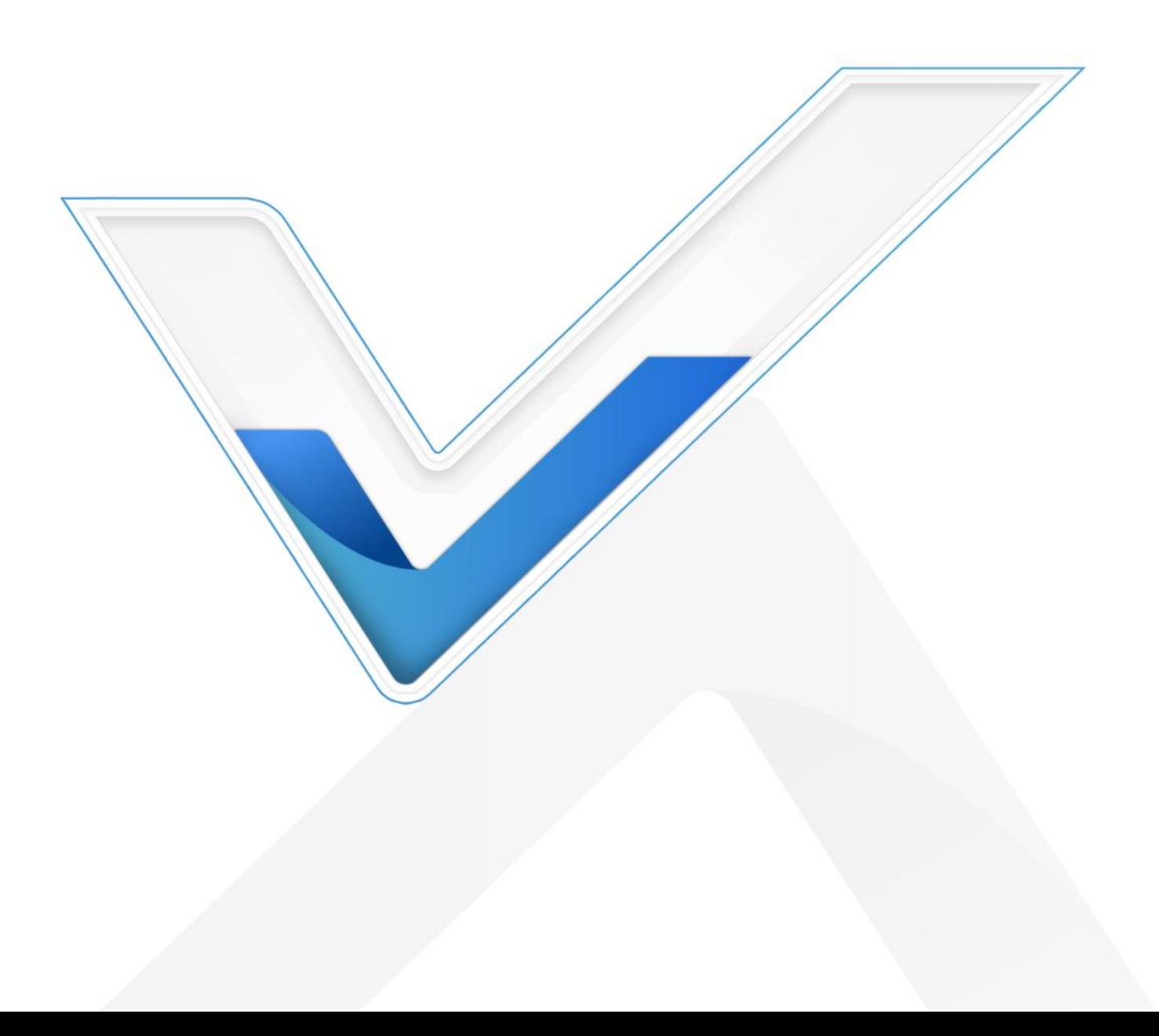

#### Readers

This guide is intended for the following users:

- Distributors
- Network Planners
- On-site technical support and maintenance personnel
- Network administrators responsible for network configuration and maintenance

#### Copyright © 2011-2023 Milesight. All rights reserved.

All information in this guide is protected by copyright law. Whereby, no organization or individual shall copy or reproduce the whole or part of this user guide by any means without written authorization from Xiamen Milesight IoT Co., Ltd.

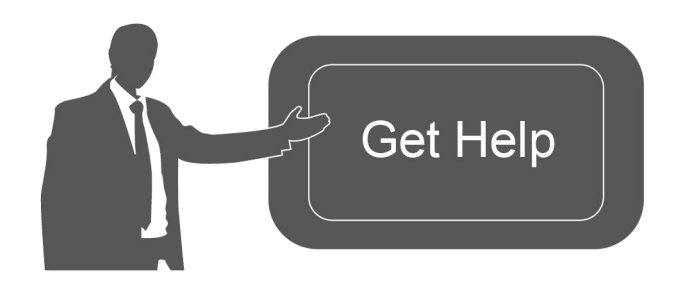

For assistance, please contact Milesight technical support: Email: [iot.support@milesight.com](mailto:iot.support@milesight.com) Support Portal: <support.milesight-iot.com> Tel: 86-592-5085280 Fax: 86-592-5023065 Address: Building C09, Software Park Phase III, Xiamen 361024, China

#### Revision History

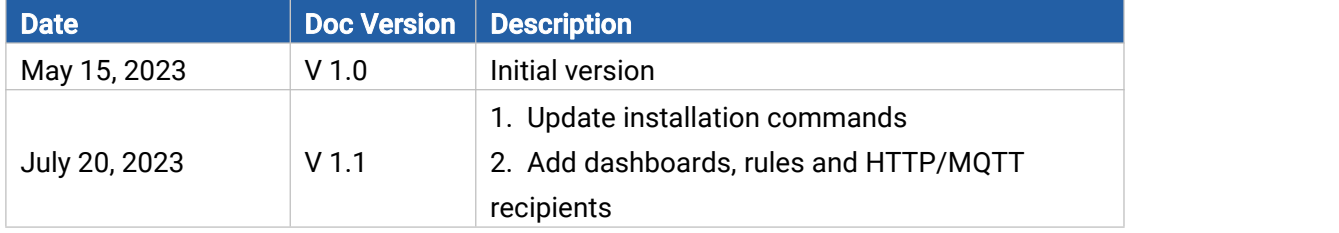

# **Contents**

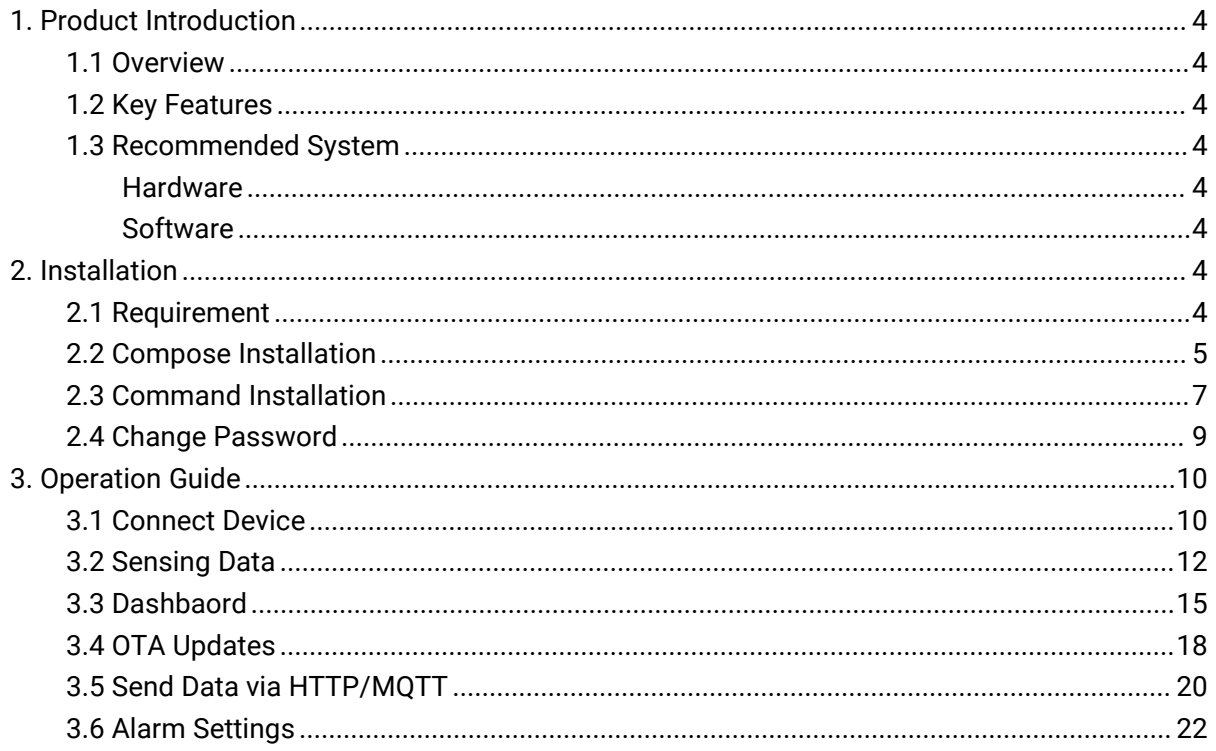

## <span id="page-3-0"></span>1. Product Introduction

## <span id="page-3-1"></span>1.1 Overview

Milesight

Milesight AIoT Sensing Platform, based on the open-source Thingsboard, provide an efficient solution to collect and store data from Milesight sensing cameras. Besides, the Milesight AIoT Sensing Platform is able to manage and maintain the remote sensing cameras.

## <span id="page-3-2"></span>1.2 Key Features

- Support smart recognition of meterdata on the image from sensing cameras
- Support monitoring and storing data of remote devices
- **•** Support managing and monitoring bulk of devices
- Support firmware and configuration file updating remotely
- **•** Friendly GUI for easy configuration

## <span id="page-3-3"></span>1.3 Recommended System

## <span id="page-3-4"></span>Hardware

For 1 to 300 devices

- RAM: 8 GB
- $\bullet$  Disk: 50 GB

For 300 to 500 devices

- RAM: 16 GB
- $\bullet$  Disk: 200 GB

## <span id="page-3-5"></span>**Software**

Operating System:

- Ubuntu Kinetic 22.10
- Ubuntu Jammy 22.04 (LTS)
- Ubuntu Focal 20.04 (LTS)
- Ubuntu Bionic 18.04 (LTS)

## <span id="page-3-6"></span>2. Installation

## <span id="page-3-7"></span>2.1 Requirement

4

- Milesight AIoT Sensing Platform Image Package
- WinSCP
- Putty (or other SSH tool)
- **•** Install Docker: for [Ubuntu](https://docs.docker.com/engine/install/ubuntu/)

Milesight AIoT sensing platform supports to install by compose or command, please select one of them to complete the installation.

## <span id="page-4-0"></span>2.2 Compose Installation

1. Download a Milesight AIoT sensing platform's image package from Milesight website and import it to the local path of system via WinSCP or other tools.

2. Push image to the docker.

sudo -i

docker load < ~/msaiotsensingplatform.tar

#### 3. Create docker compose files:

nano docker-compose.yml

Add the following lines to the yml file:

```
version: '3.0' services:
mysp:
   restart: always
   image: "msaiotsensingplatform:1.0.1.1" ports: - "5220:9090"
    - "1883:1883"
     - "7070:7070"
     - "5683-5688:5683-5688/udp" environment:
     TB_QUEUE_TYPE: in-memory
     CASSANDRA_URL: localhost:9042
     CASSANDRA_KEYSPACE_NAME: msaiotsensingplatform
   volumes: - /var/mysp-data:/data
     - /var/mysp-logs:/var/log/msaiotsensingplatform
```
Parameter introduction:

 5220:9090 - connect local port 5220 to exposed internal HTTP port 9090, and both of them should not be changed, otherwise the platform may not work well.

Milesight

- 1883:1883 connect local port 1883 to exposed internal MQTT port 1883. The local port will be used on SC series camera configurations.
- 7070:7070 connect local port 7070 to exposed internal Edge RPC port 7070
- 5683-5688:5683-5688/udp connect local UDP ports 5683-5688 to exposed internal COAP and LwM2M ports
- /var/mysp-data:/data mounts the host's dir /var/mysp-data to platform DataBase data directory
- /var/mysp-logs:/var/log/msaiotsensingplatform mounts the host's dir/var/mysp-logs to platform logs directory
- **•** mysp friendly local name of this machine
- restart: always automatically start AIoT Sensing platform in case of system reboot and restart in case of failure.
- image: msaiotsensingplatform:1.0.1.1 image name

4. Run the following commands, before starting docker container(s), to create folders for storing data and logs. These commands additionally will change the owner of newly created folders to the docker container user. The **chown** command is used to change the owner of the directories, and it requires sudo permissions (command will request password for a sudo access):

sudo useradd -m msaiotsensingplatform sudo groupadd msaiotsensingplatform //ignore the exist error sudo usermod -aG msaiotsensingplatform msaiotsensingplatform mkdir -p /var/mysp-data && sudo chown -R msaiotsensingplatform:msaiotsensingplatform / var/mysp-data chmod -R 777 /var/mysp-data mkdir -p /var/mysp-logs && sudo chown -R msaiotsensingplatform:msaiotsensingplatform / var/mysp-logs chmod -R 777 /var/mysp-logs

5. Set the terminal in the directory which contains the docker-compose.yml file and execute the following commands to up this docker compose directly:

docker compose up -d docker compose logs -f mysp

It will take about 1 minute to complete the installation and start the program.

Note: Docker Compose as docker-compose (with a hyphen) is deprecated. It is recommended to use Docker Compose V2 instead. If you still rely on docker compose as standalone, here is the list of the above commands:

#### docker-compose up -d docker-compose logs -f mysp

Milesight

6. After installation, type <http://{your-host-ip}:5220> in your browser to visit the login page. Default username: admin

Default password: password

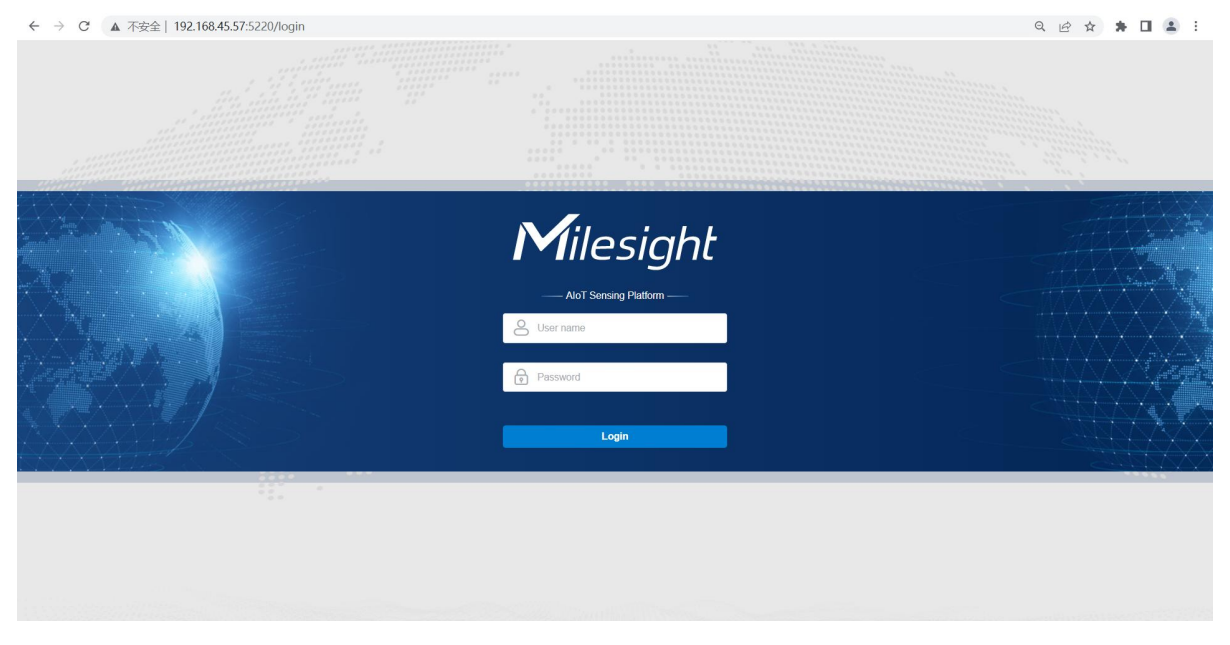

7. You can check service logs to find out errors in case of any issue. For example, you can execute the following command to check platform logs:

docker compose logs -f mysp

To stop the Milesight AIoT Sensing platform:

docker compose stop mysp

To start the Milesight AIoT Sensing platform:

docker compose start mysp

Note: Docker Compose as docker-compose (with a hyphen) is deprecated. It is recommended to use Docker Compose V2 instead. If you still rely on docker compose as standalone, here is the list of the above commands:

docker-compose logs -f mysp docker-compose stop mysp docker-compose start mysp

### <span id="page-6-0"></span>2.3 Command Installation

1. Download the Milesight AIoT sensing platform's image package from Milesight website and

7

import it to local path of system via WinSCP or other tools.

2. Push image to docker.

sudo -i docker load < ~/msaiotsensingplatform.tar docker images

3. Run the following commands, before starting docker container(s), to create folders for storing data and logs. These commands additionally will change theowner of newly created folders to the docker container user. The **chown** command is used to change the owner of the directories, and it requires sudo permissions (command will request password for a sudo access):

sudo useradd -m msaiotsensingplatform sudo groupadd msaiotsensingplatform //ignore the exist error sudo usermod -aG msaiotsensingplatform msaiotsensingplatform mkdir -p /var/mysp-data && sudo chown -R msaiotsensingplatform:msaiotsensingplatform / var/mysp-data sudo chmod -R 777 /var/mysp-data mkdir -p /var/mysp-logs && sudo chown -R msaiotsensingplatform:msaiotsensingplatform / var/mysp-logs sudo chmod -R 777 /var/mysp-logs

#### 4. Execute the following commands to run this docker directly:

docker run -it -p 5220:9090 -p 1883:1883 -p 7070:7070 -p 5683-5688:5683-5688/udp -v /var/ mysp-data:/data -v /var/mysp-logs:/var/log/msaiotsensingplatform --name mysp --restart al ways msaiotsensingplatform:1.0.1.1

Parameter introduction:

- docker run run this docker
- -p 5220:9090 connect local port 5220 to exposed internal HTTP port 9090, this is not allowed to change, or the platform may not work well
- -p 1883:1883 connect local port 1883 to exposed internal MQTT port 1883
- -p 7070:7070 connect local port 7070 to exposed internal Edge RPC port 7070
- -p 5683-5688:5683-5688/udp connect local UDP ports 5683-5688 to exposed internal COAP and LwM2M ports
- -v /var/mysp-data:/data mounts the host's dir /var/mysp-data to platform DataBase data directory
- -v /var/mysp-logs:/var/log/msaiotsensingplatform mounts the host's dir /var/mysp-logs to platform logs directory
- -name mysp friendly local name of this machine
- **•** --restart always automatically start AIoT Sensing platform in case of system reboot and restart in case of failure.
- **•** msaiotsensingplatform:1.0.1.1 image name

It will take about 1 minutes to complete the installation and start the program.

5. After installation, type <http://{your-host-ip}:5520> in your browser to visit the login page.

Default username: admin

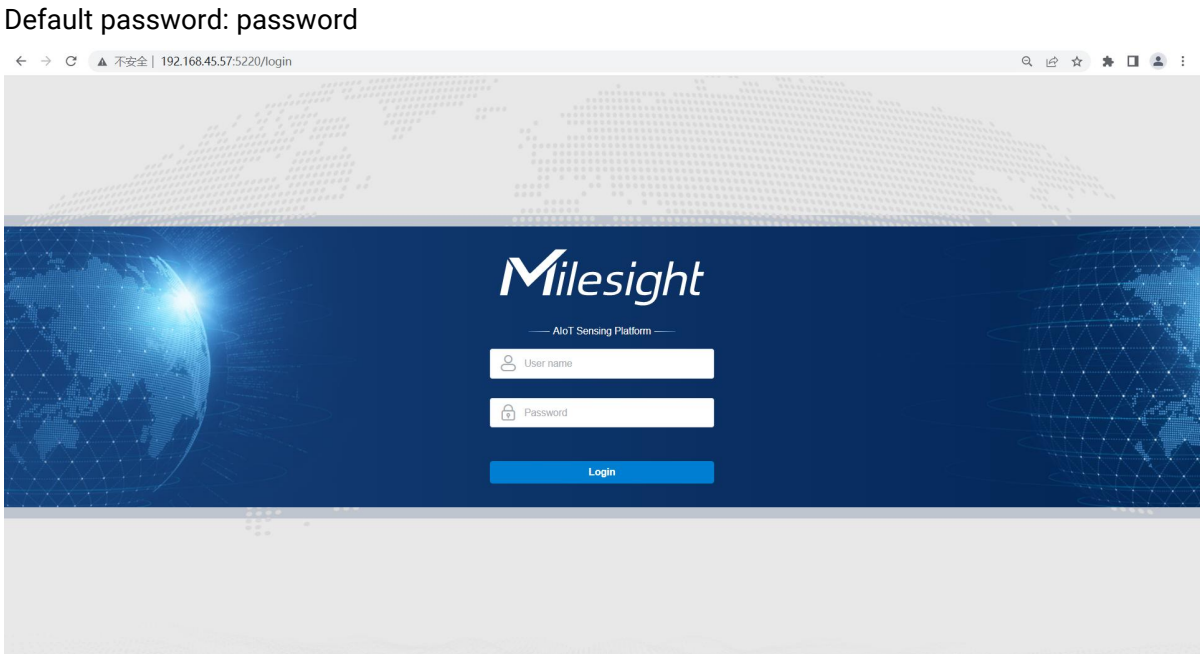

6. Connect to the Milesight AIoT Sensing Platform:

docker attach mysp

To stop the Milesight AIoT Sensing platform:

docker stop mysp

To start the Milesight AIoT Sensing platform:

docker start mysp

## <span id="page-8-0"></span>2.4 Change Password

After login, it is suggested to change password for security.

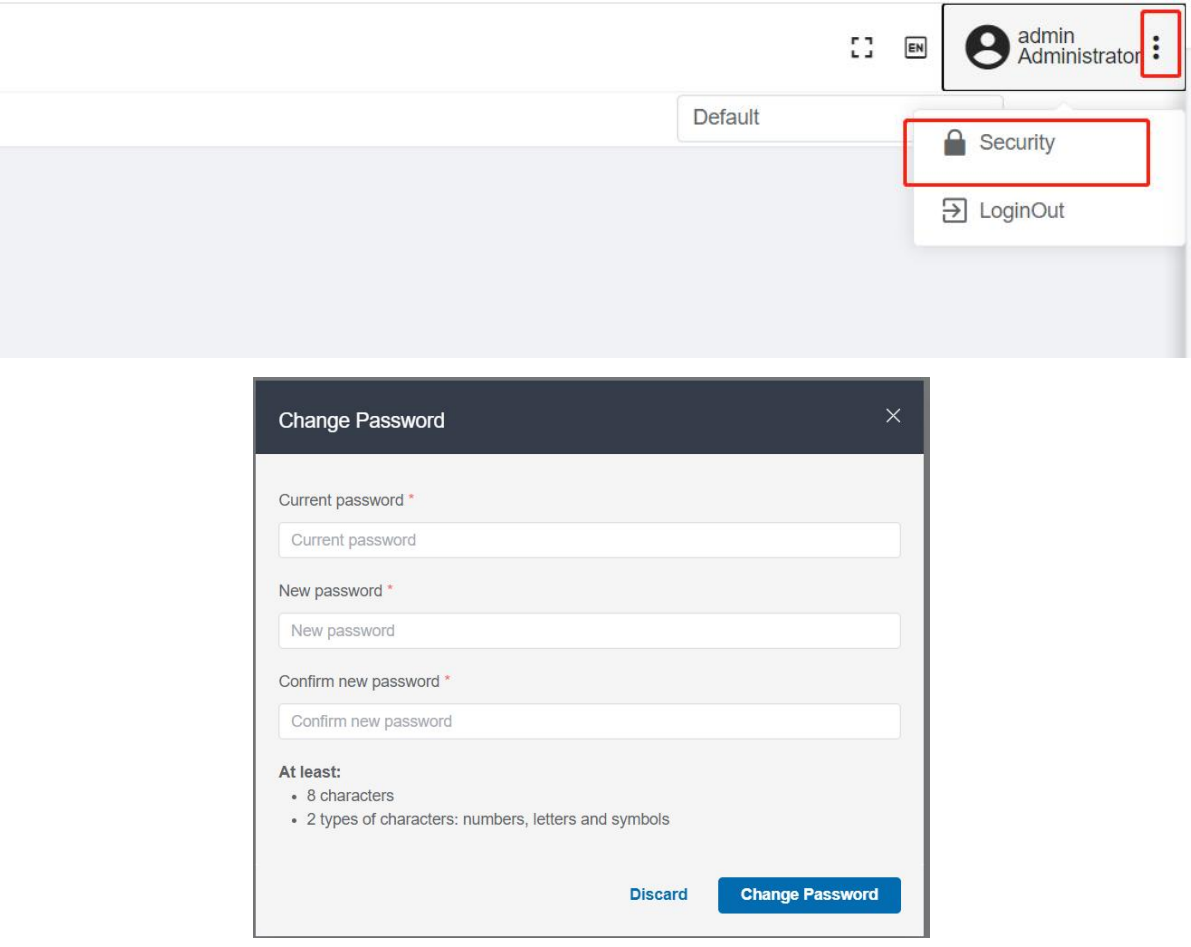

# <span id="page-9-0"></span>3. Operation Guide

## <span id="page-9-1"></span>3.1 Connect Device

Step 1: Go to Devices page, click "+" to add a device by the device SN.

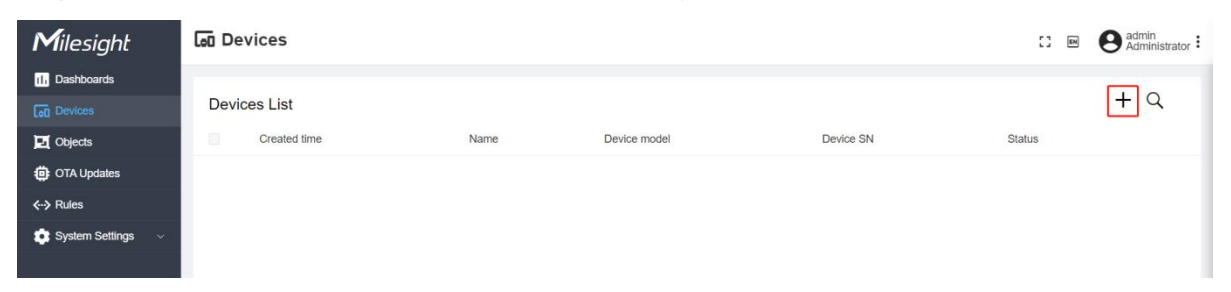

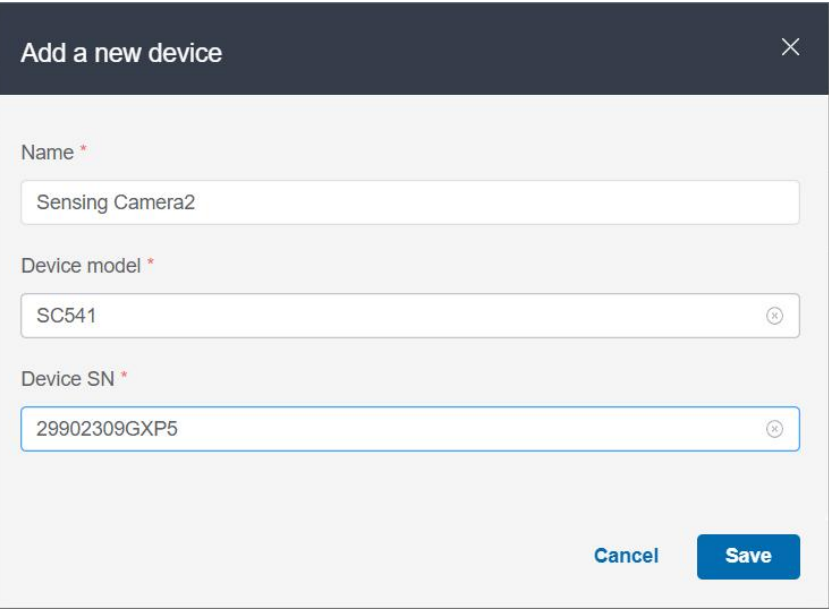

Step 2: Ensure the device has been connected to the network which can reach to the platform and configure the device to connect to the platform. Take the SC541 as an example, you should set the platform information as below:

- Host: IP address or domain name of the Milesight AIoT Sensing platform
- Port: communication port of the Milesight AIoT Sensing platform
- Topic: v1/devices/me/telemetry
- Username: SN of the device
- Password: leave blank

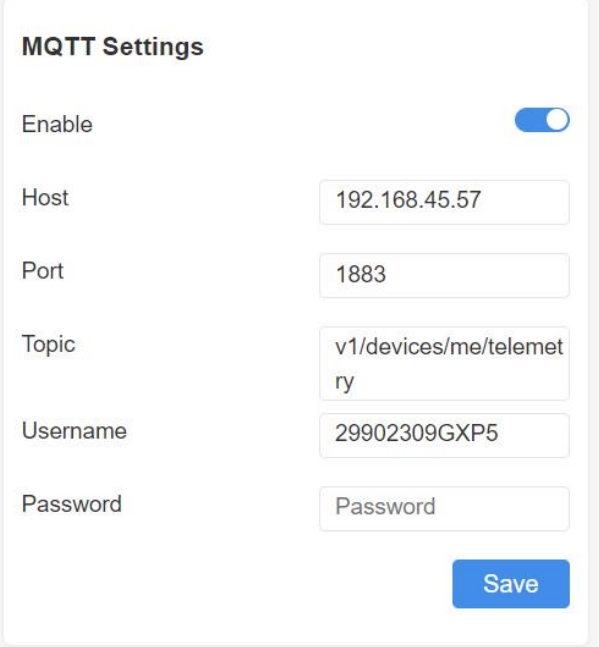

Step 3: Only when the device sends the image to the platform, will the platform change the status to Active. If the device does not send data for more than 24 hours, the status will change to Inactive.

11

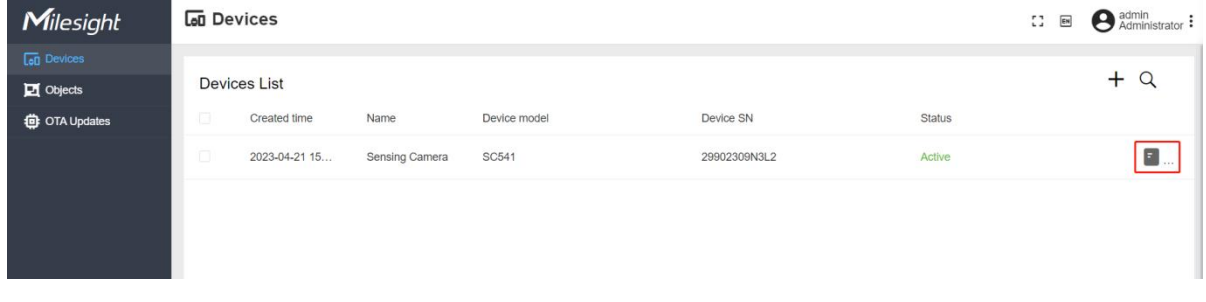

Step 4: Click the button on the right of the device item to check the latest information of device and the image.

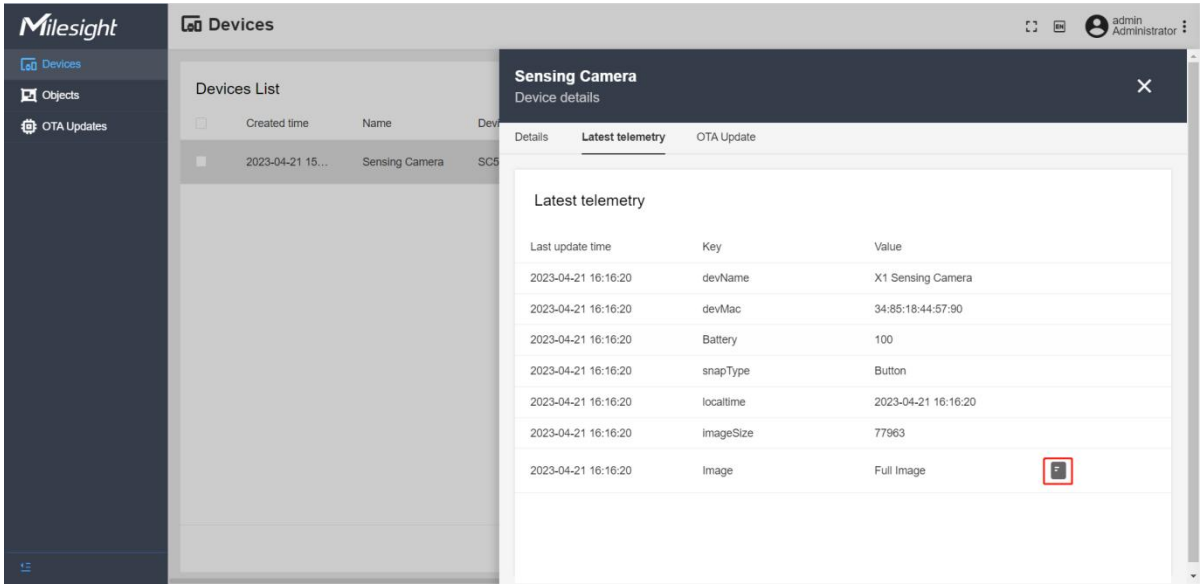

## <span id="page-11-0"></span>3.2 Sensing Data

Step 1: Go to Device page, click the button on the right of the device item to check the latest information of the device, click the Full Image.

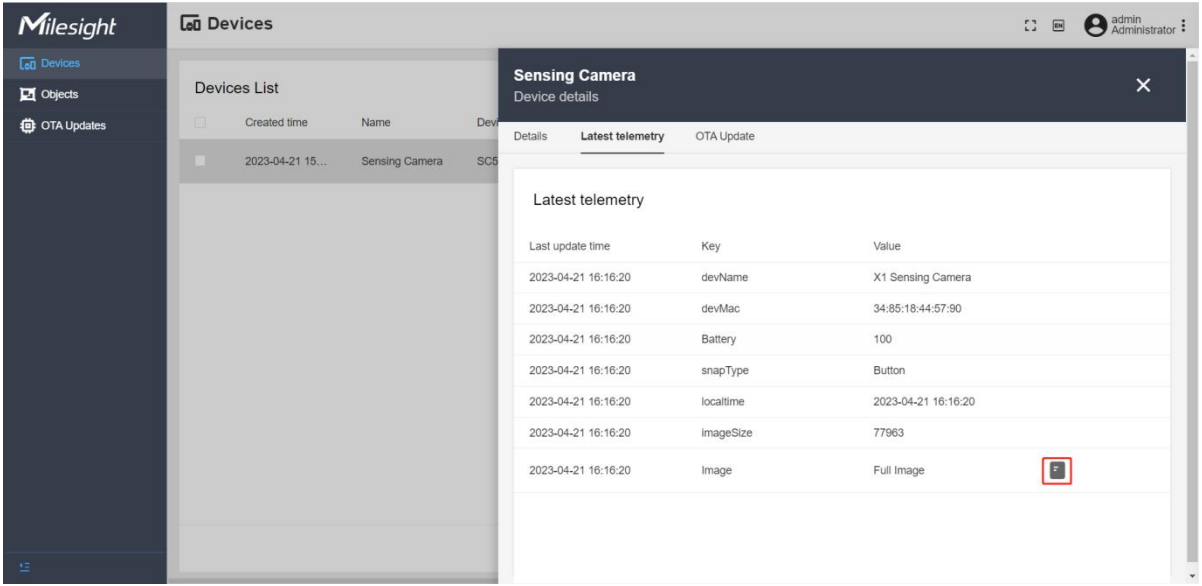

Step 2: Draw at least a ROI area to cover the data on the image, then click Add.

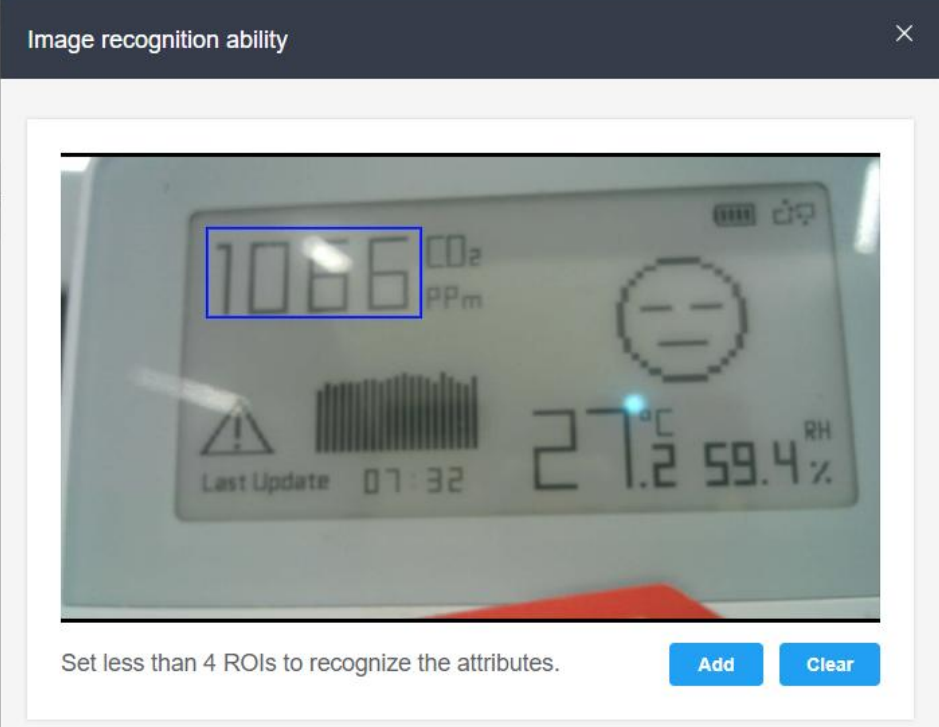

Set a name and an attribute name, click **Save** to save all settings.

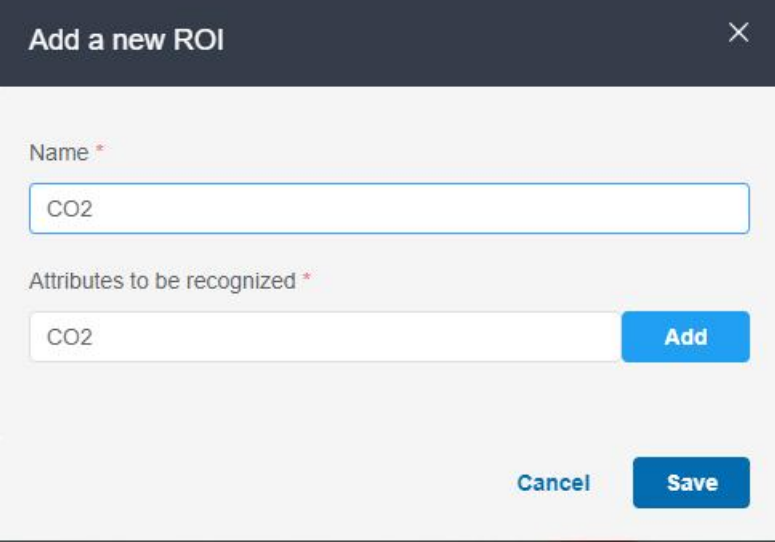

Step 3: Go to Objects page, click "+" to add sensing objects which need to be monitored.

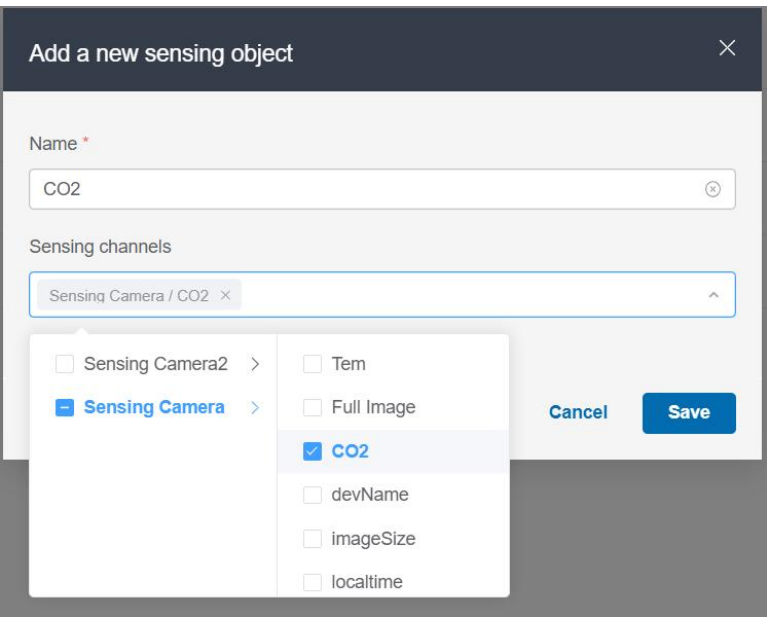

Step 4: Click the button on the right of the object item to check the sensing data.

| Milesight                            | <b>図</b> Objects     |                     |                 |                                           |                                             |                                                                        | $13 -$<br>$\Box$                                           | admin<br>Administrator : |
|--------------------------------------|----------------------|---------------------|-----------------|-------------------------------------------|---------------------------------------------|------------------------------------------------------------------------|------------------------------------------------------------|--------------------------|
| <b>Lat</b> Devices<br>$\Box$ Objects | Sensing objects list |                     |                 | CO <sub>2</sub><br>Sensing object details |                                             |                                                                        |                                                            | $\times$                 |
| <b>む OTA Updates</b>                 | Ð                    | Created time        | Name            | Details                                   | <b>Sensing Data</b>                         |                                                                        |                                                            |                          |
|                                      | 圓                    | 2023-04-24 15:23:00 | sfdf            |                                           |                                             |                                                                        |                                                            |                          |
|                                      |                      | 2023-04-24 15:00:18 | CO <sub>2</sub> |                                           | Sensing channel<br>Sensing Camera2/29902309 | Time range<br>$\odot$ 2023-04-25 00:00:00<br>2023-04-25 23:59:59<br>To |                                                            | <b>Search</b>            |
|                                      | o                    | 2023-04-24 14:53:49 | battery         | o                                         | Created time                                | Value                                                                  |                                                            |                          |
|                                      |                      |                     |                 | $\Box$                                    | 2023-04-25 13:22:46                         | {"CO2":994ppm}                                                         | $\Box$                                                     |                          |
|                                      |                      |                     |                 | €                                         | 2023-04-25 13:17:43                         | {"CO2":907ppm}                                                         | $\blacksquare$                                             |                          |
|                                      |                      |                     |                 | o                                         | 2023-04-25 13:12:37                         | {"CO2":902ppm}                                                         | $\Box$                                                     |                          |
|                                      |                      |                     |                 | $\Box$                                    | 2023-04-25 13:07:34                         | {"CO2":902ppm}                                                         | $\begin{bmatrix} 1 \\ 0 \\ 0 \\ 0 \\ 0 \\ 0 \end{bmatrix}$ |                          |
|                                      |                      |                     |                 | o                                         | 2023-04-25 13:02:27                         | {"CO2":}                                                               | $\blacksquare$                                             |                          |
|                                      |                      |                     |                 | o                                         | 2023-04-25 12:57:23                         | {"CO2":}                                                               | $\blacksquare$                                             |                          |
| 狂                                    |                      |                     |                 | $\qquad \qquad \Box$                      | 2023-04-25 12:52:18                         | {"CO2":}                                                               | E                                                          |                          |

Users can also set the time range to search for the historical data, then select the data to download as json format file.

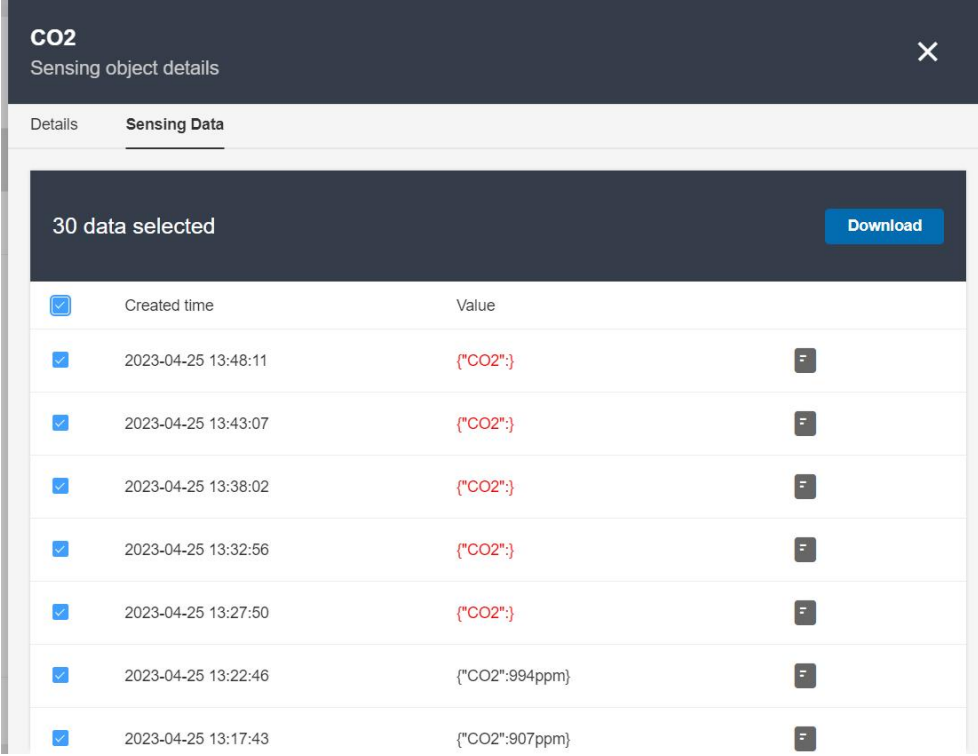

Note: The Milesight AIoT Sensing platform does not support recognizing the data on the pictures and it needs to push pictures to Milesight AIoT Inference platform to recognize and return the results. For more details please refer to *Milesight AIoT Inference Platform User Guide*. If the value is unrecognized or error, click the button beside the value to manually type the data and click Artificial recognize.

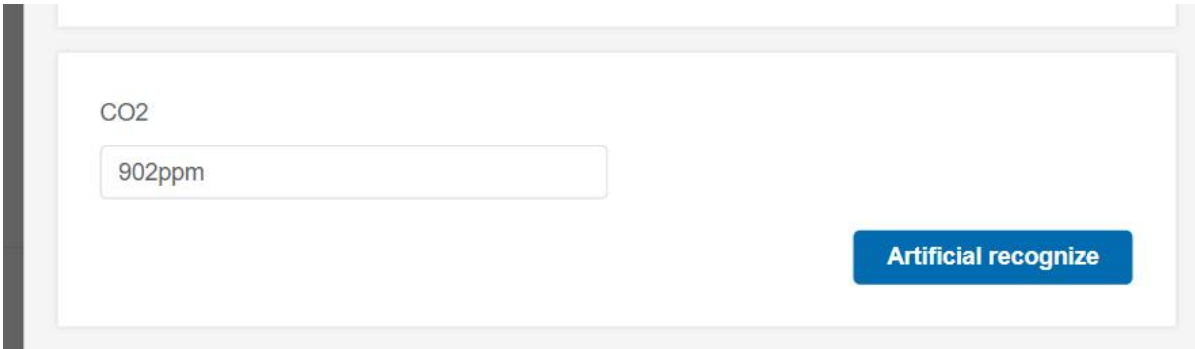

## <span id="page-14-0"></span>3.3 Dashbaord

## Create a Dashboard

Step 1: Go to the Dashboards page. The default dashboard can not be deleted. Click the icon on the top-right corner to go to the dashboard management page.

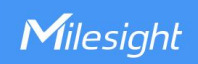

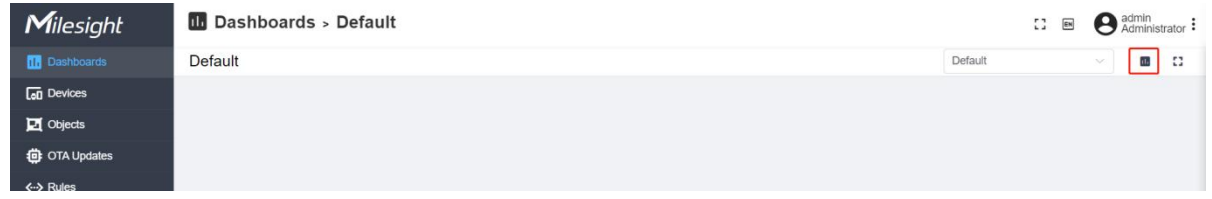

Step 2: Click "+" to add a new dashboard, click Save.

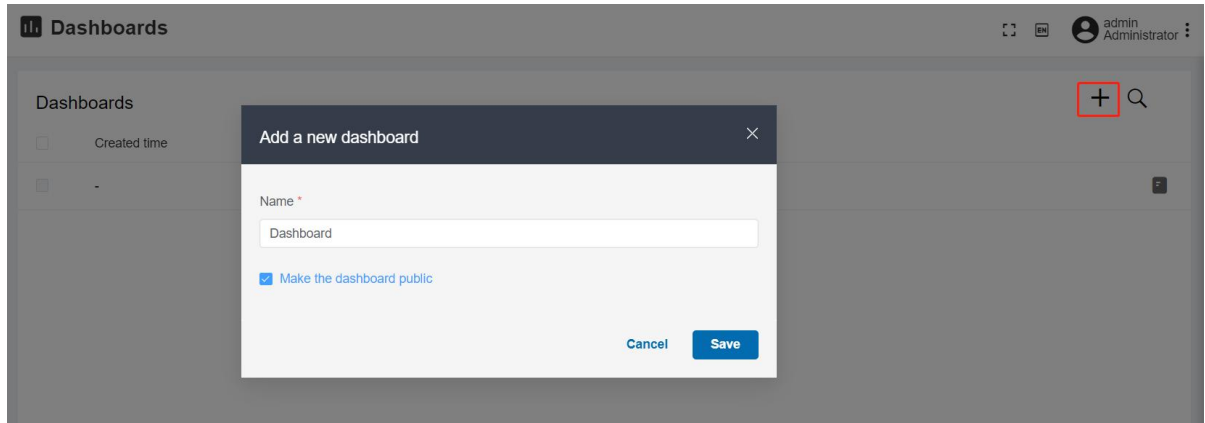

If Make the dashboard public is enabled, the platform can generate a public link to share this dashboard.

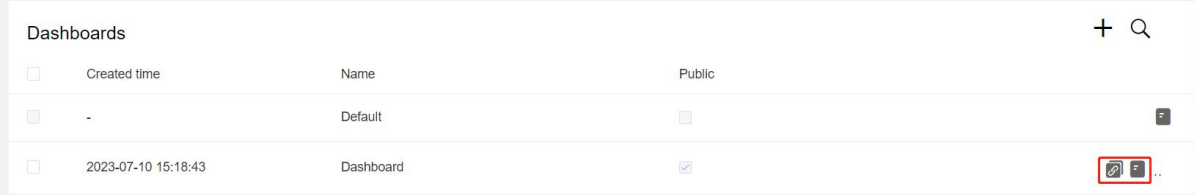

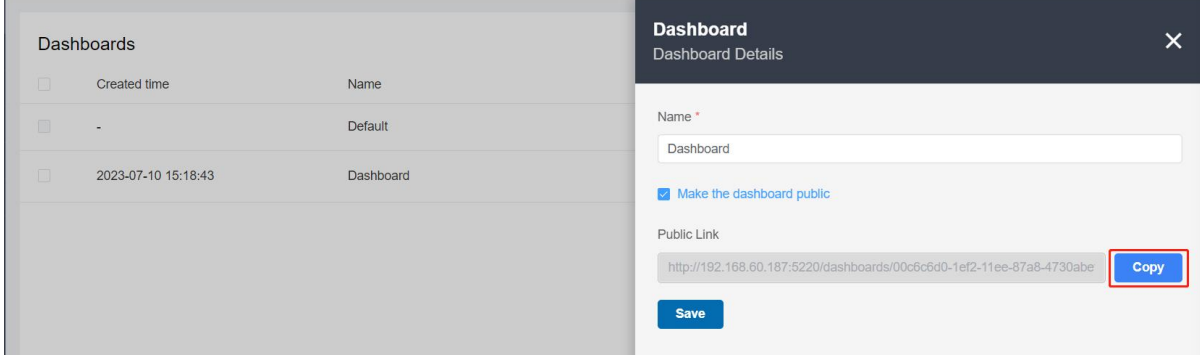

Step 3: Select the dashboard and delete if necessary.

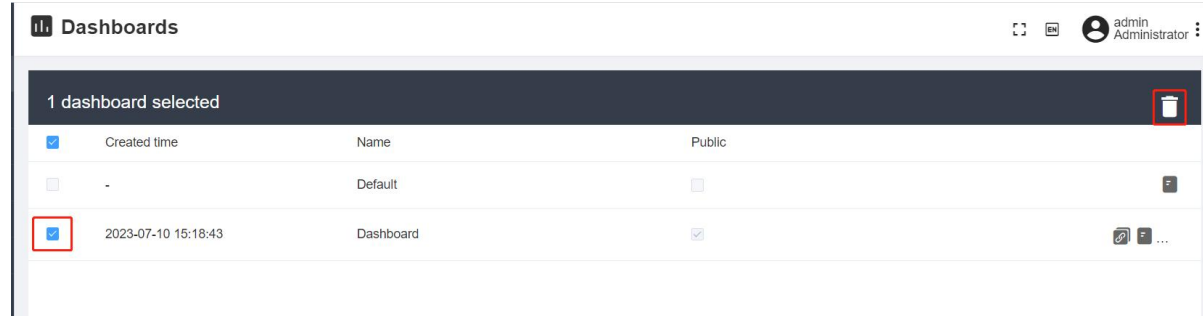

## Edit the Dashboard

Milesight

Step 1: Go to the Dashboards page and click the pen icon to go to the edition mode of this dashboard.

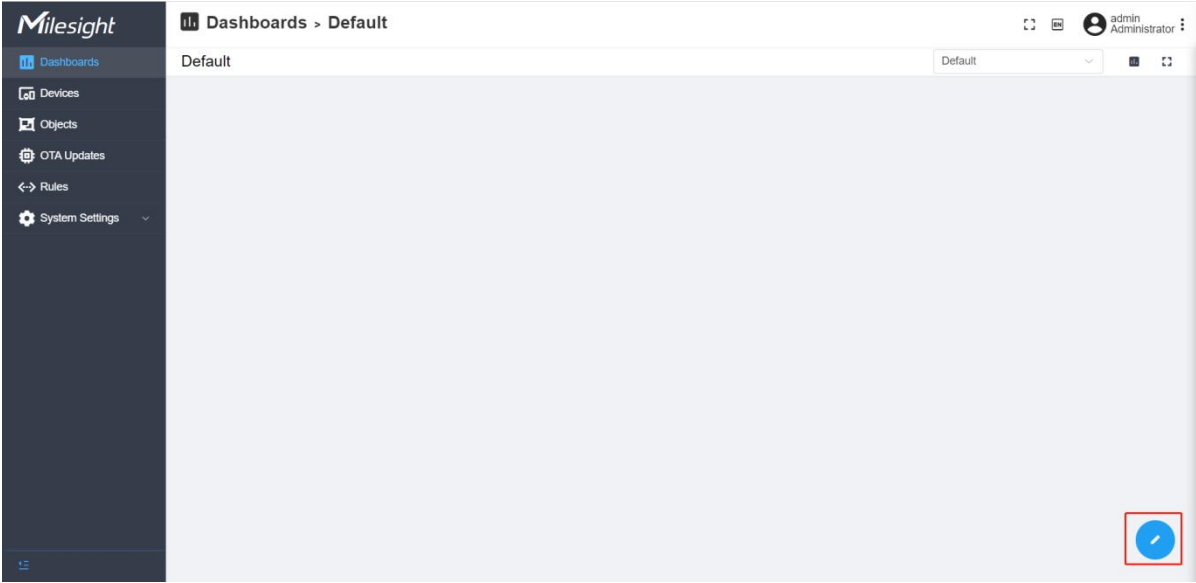

Step 2: Click "+" to add widgets, click "√" to save the widgets and exit the edition mode, and click "×" to cancel the settings and exit the edition mode.

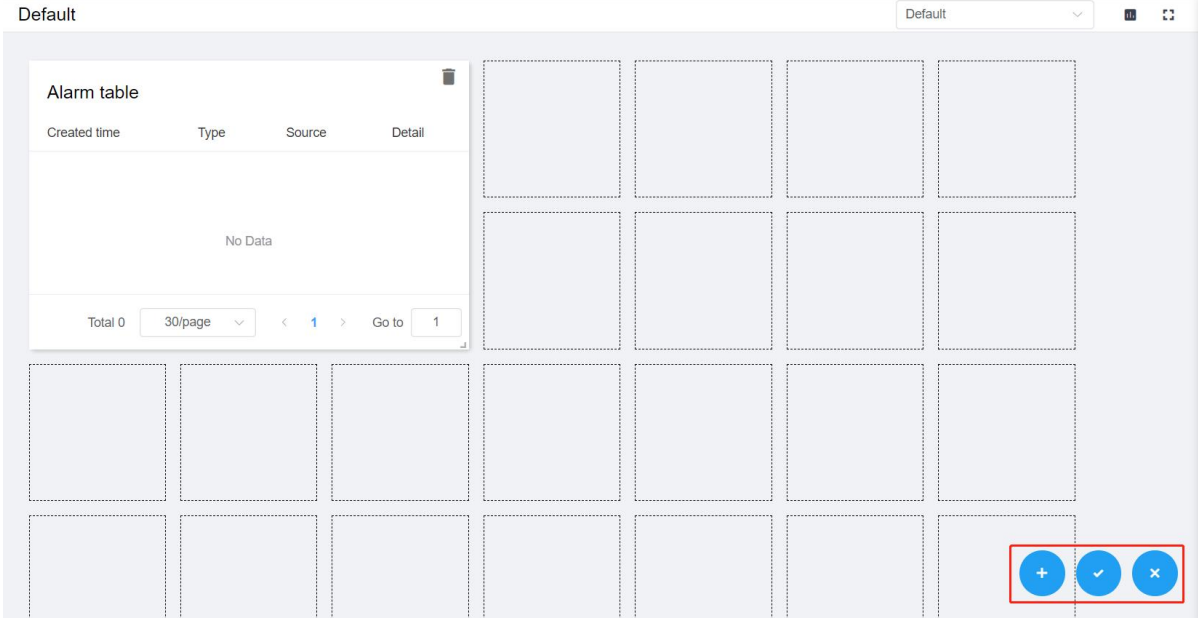

The Milesight AIoT Sensing platform supports adding multiple types of widgets.

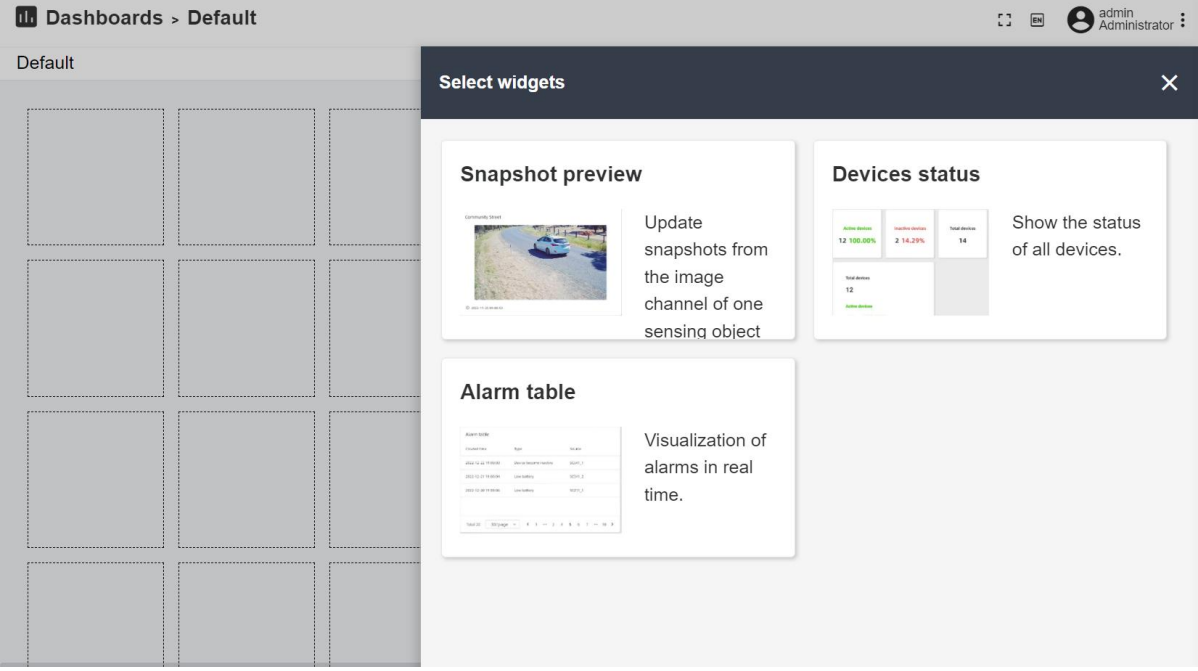

After adding, users can edit, delete these widgets or drug the widgets to adjust the locations.

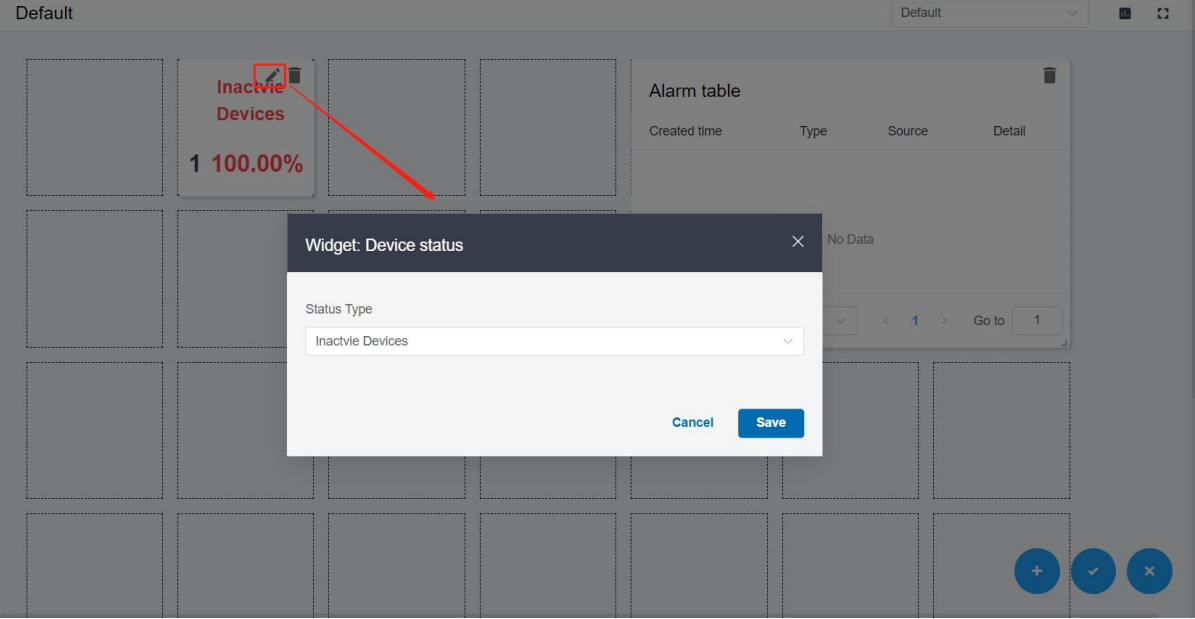

## <span id="page-17-0"></span>3.4 OTA Updates

Step 1: Go to the OTA Updates page and click "+" to add a new package.

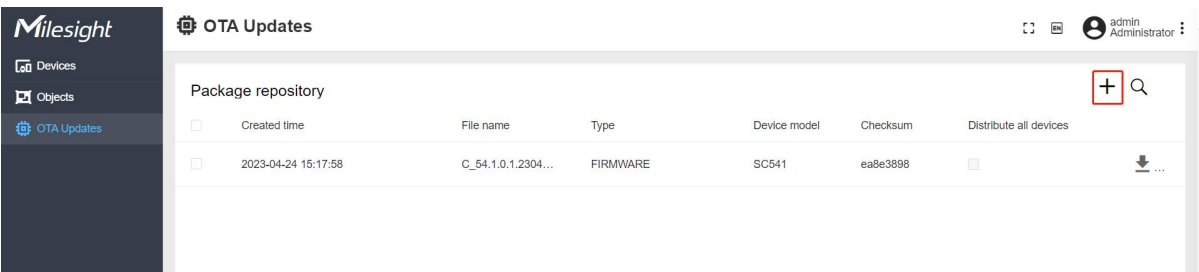

18

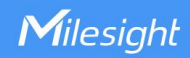

Step 2: Select the type as firmware or configuration file and select the model, then drag the file to the corresponding area and upload. Click Save to finish the setting.<br>Note:

1) if Distribute to all devices of the model option is enabled, the platform will apply the firmware

or configuration file to all devices of this model right away.

2) Click [here](https://resource.milesight.com/milesight/iot/software/SC541-en.ini) to get SC541 configuration file template.

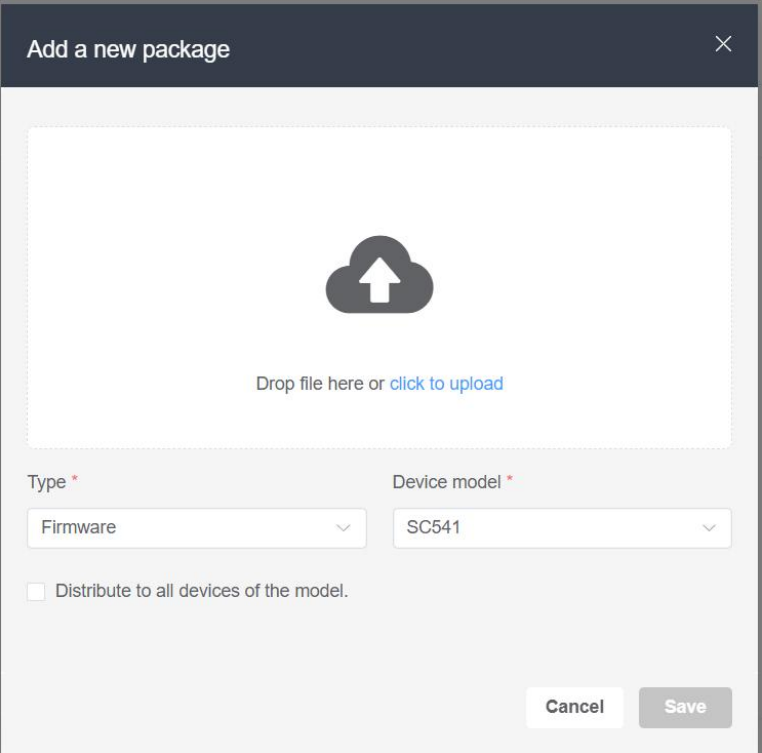

Step 3: Go to the Devices page and select the device you need to upgrade or apply configuration. then click the button on the right of it and navigate to the OTA Update page. Users can select the firmware or configuration file. Click Save to finish the setting.

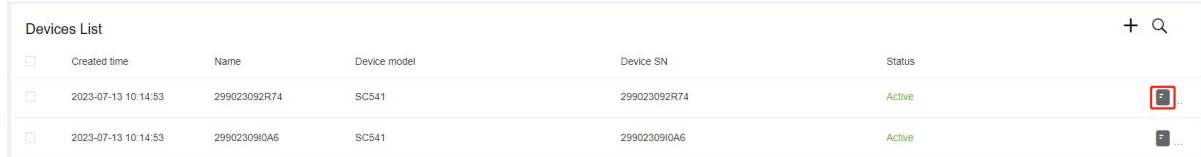

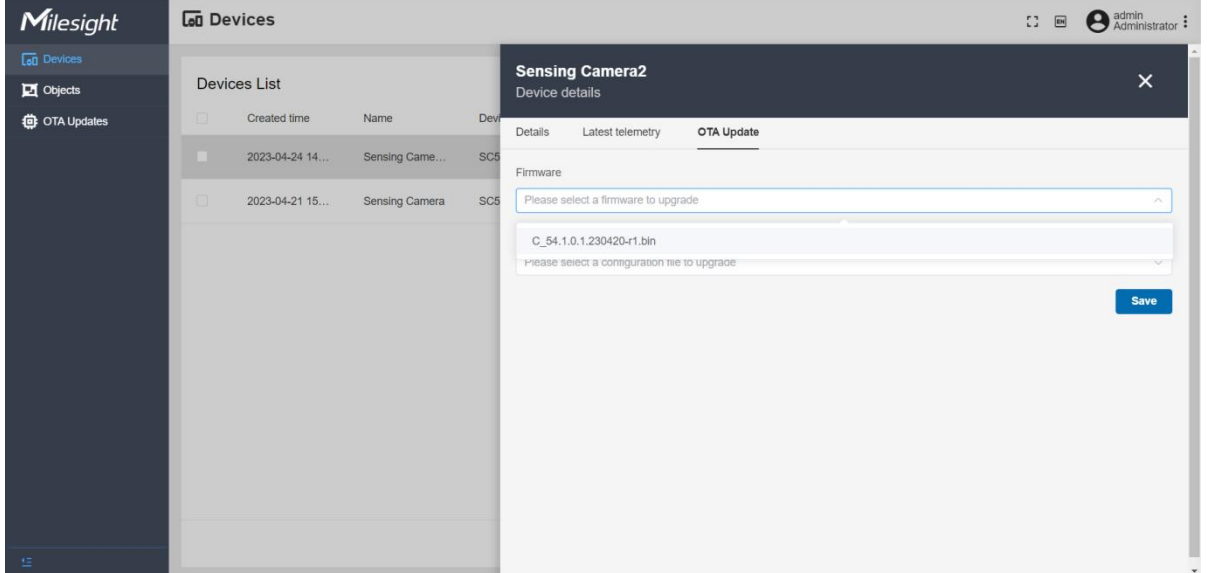

Milesight AIoT sensing platform will distribute these files to device at 3:00 everyday or when the device restart. The device will check if the firmware version or the configuration is the same as the current version. If not, it will update the firmware or configurations. When finishing updating, it will show the update result.

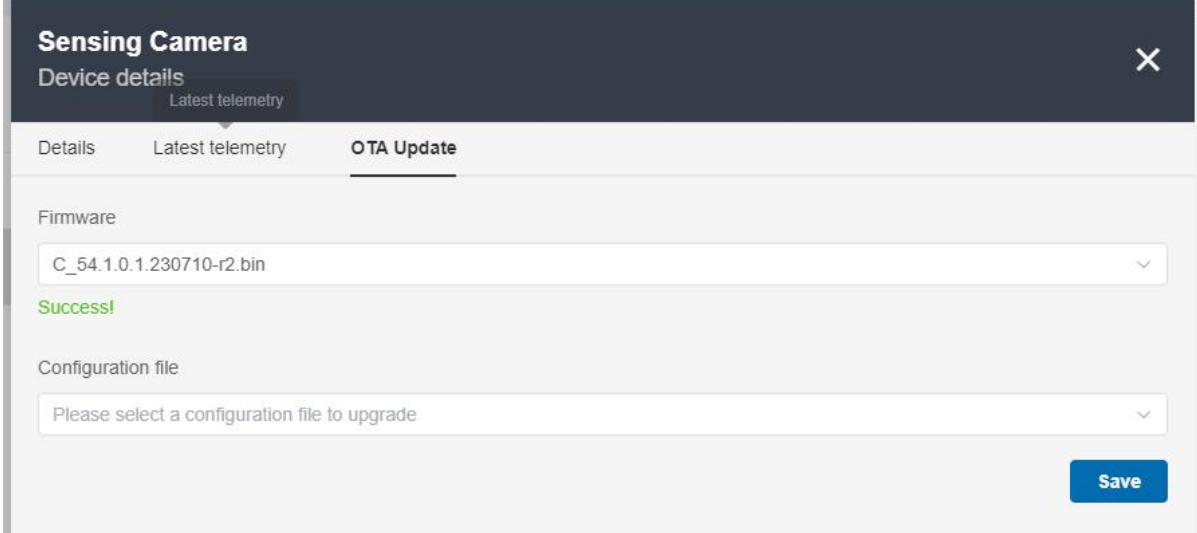

## <span id="page-19-0"></span>3.5 HTTP/MQTT Recipients

Step 1: Go to the System Settings > Recipients page and click "+" to add a new recipient.

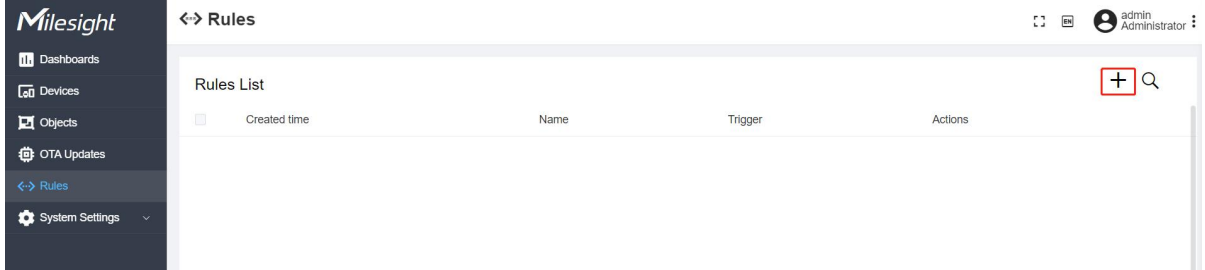

Step 2: Configure the recipient information. The recipient can be a HTTP server or a MQTT

#### broker.

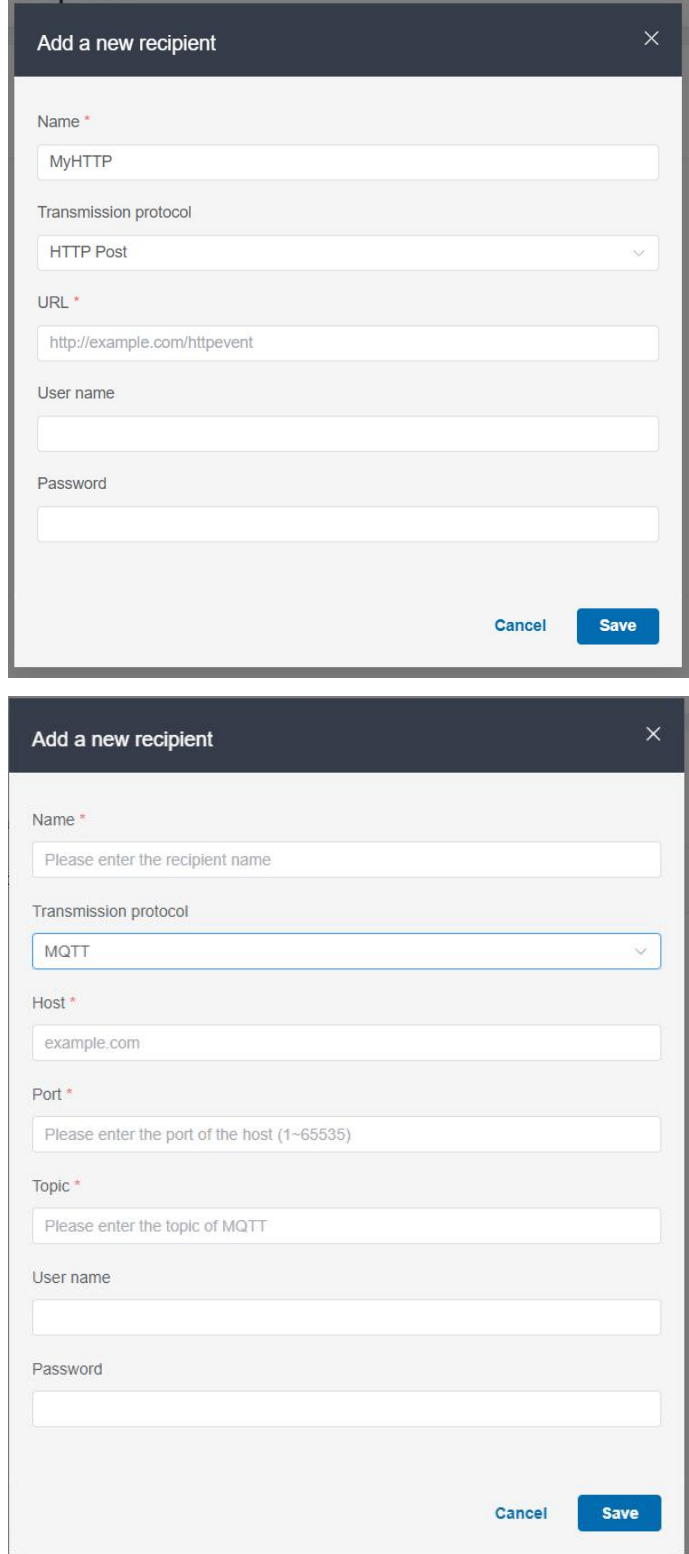

Step 3: Go to the Rules page, click "+" to add a new rule.

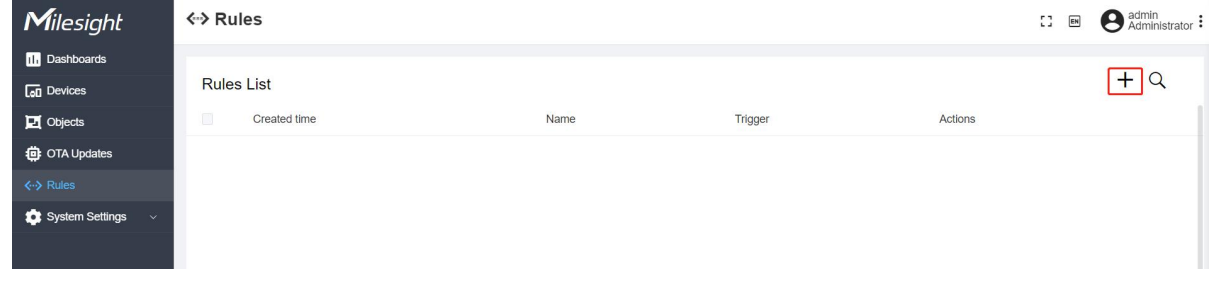

Step 4: Select trigger condition as Once data received and select the recipients. One rule supports adding 5 recipients at most.

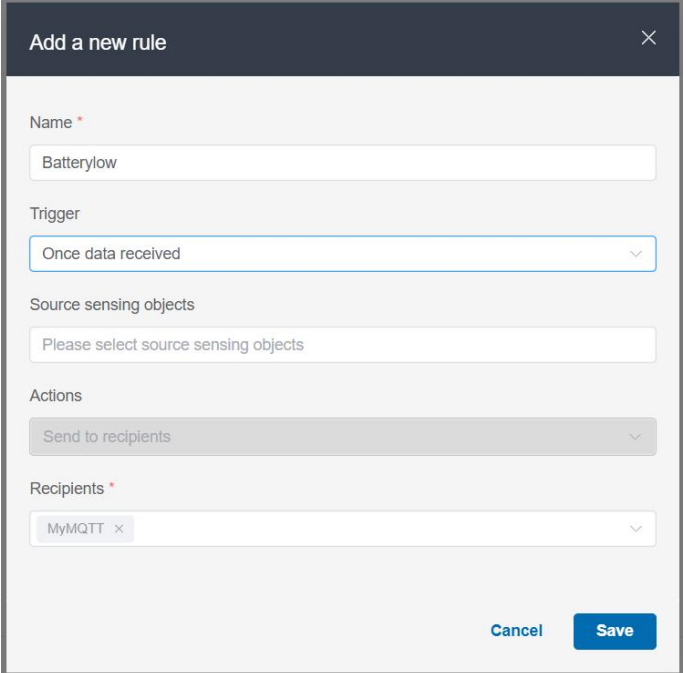

## <span id="page-21-0"></span>3.6 Alarm Settings

Step 1: Go to the Rules page and click + to add a new rule.

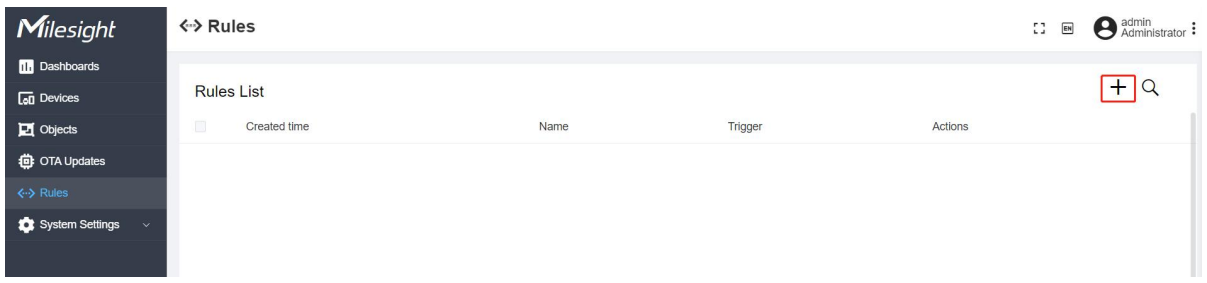

Step 2: Select trigger type as low battery alarm or device offline alarm and select actions as Send to recipients or Show on widget. For Send to recipients, please refer to section 3.5.

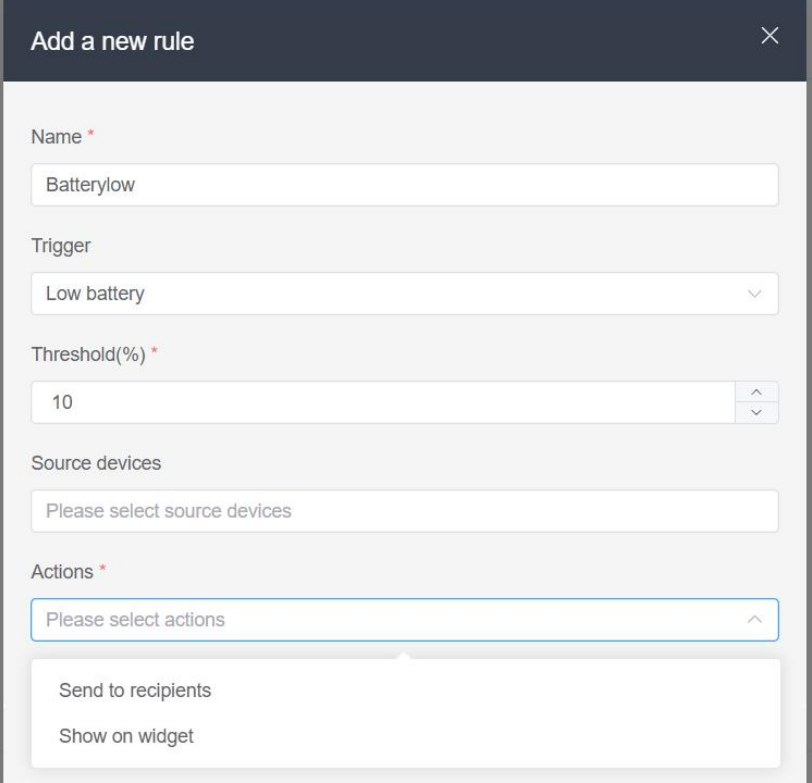

-END-